# **RICOH**

# **Impressor fi-760PRB**

# **Manual de instruções**

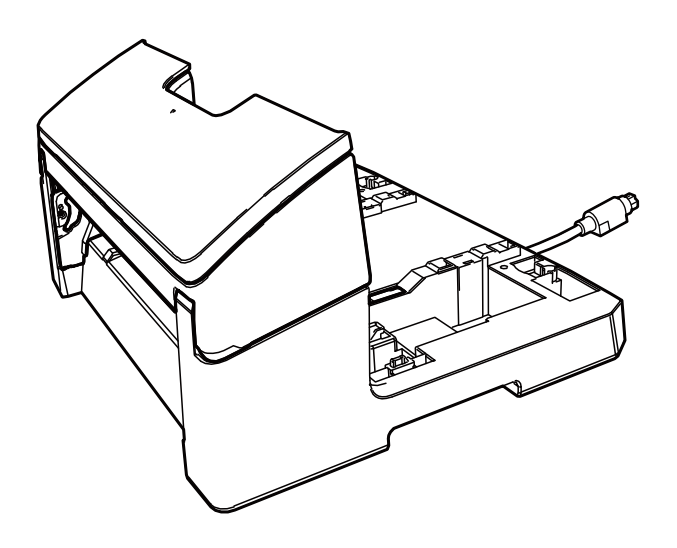

# **Sumário**

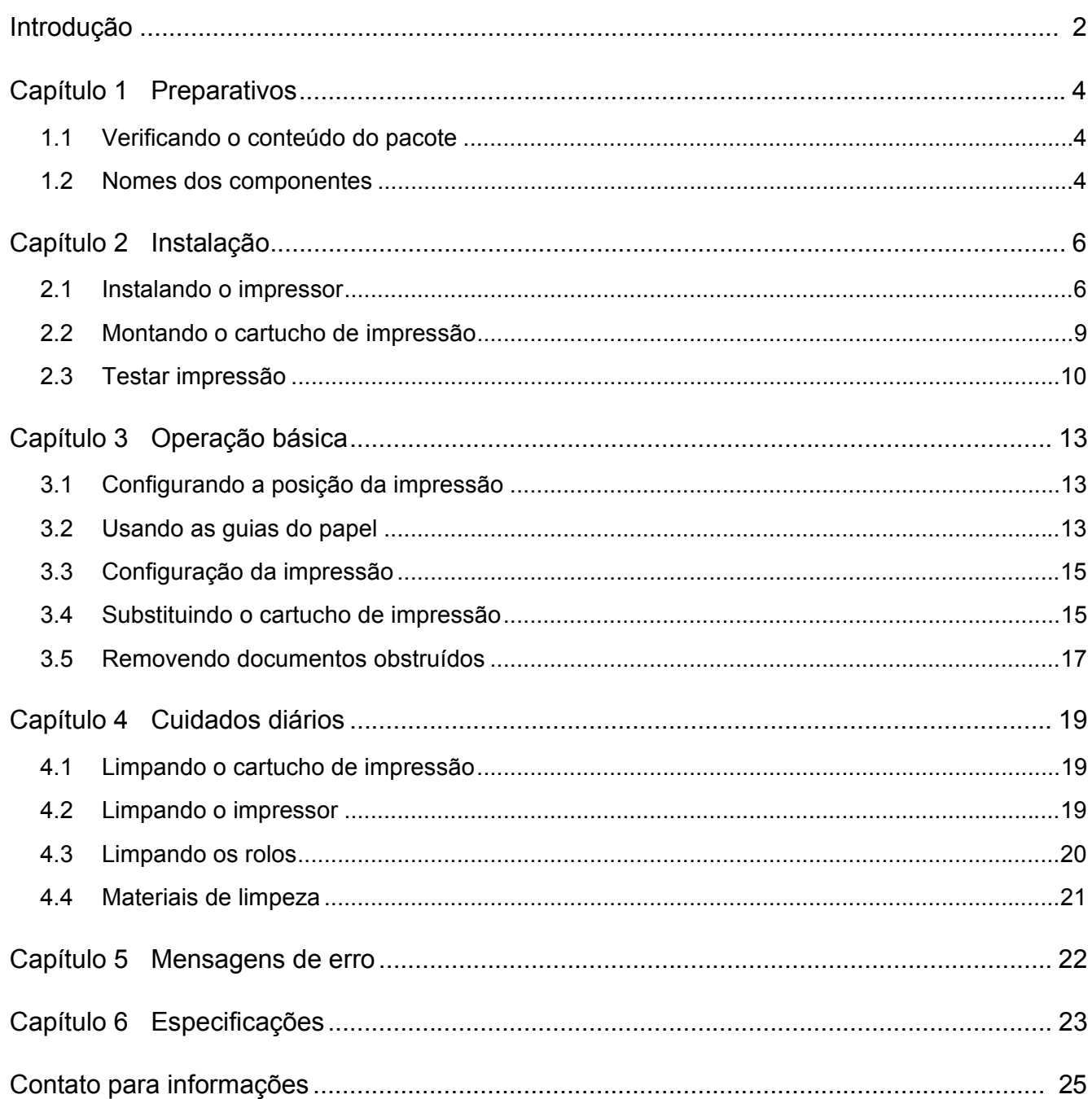

<span id="page-2-0"></span>Agradecemos a aquisição do Impressor fi-760PRB. O Impressor fi-760PRB é uma unidade opcional para ser usada com o scanner de imagem fi-7600. Este manual apresenta instruções de instalação e conexão, operações básicas e manutenção regular do Impressor fi-760PRB. Utilize corretamente o produto de acordo com este manual.

Para mais informações sobre como usar o scanner de imagem fi-7600, consulte o "Manual de instruções do scanner de imagem fi-7600/fi-7700/fi-7700S" contido no DVD-ROM de configuração incluído no pacote. Esperamos que este manual lhe permita tirar o melhor proveito do impressor.

Junho de 2023

## **Informações de segurança**

O manual "Precauções de segurança" fornecido com o scanner contém informações importantes sobre o uso seguro e correto deste produto. Certifique-se de ler atentamente o manual antes de usar este produto.

## **Fabricante**

PFU Limited YOKOHAMA i-MARK PLACE, 4-5 Minatomirai 4 chome, Nishi-ku, Yokohama-shi, Kanagawa 220-8567 Japão. © PFU Limited 2017-2023

## **Marcas registradas**

Microsoft, Windows e Windows Server são marcas comerciais do grupo de companhias Microsoft. PaperStream é uma marca registrada da PFU Limited no Japão.

Outros nomes de companhias e produtos são marcas comerciais ou marcas registradas de seus respectivos proprietários.

## **Abreviações utilizadas neste manual**

Os sistemas operacionais e produtos deste manual estão descritos na tabela abaixo.

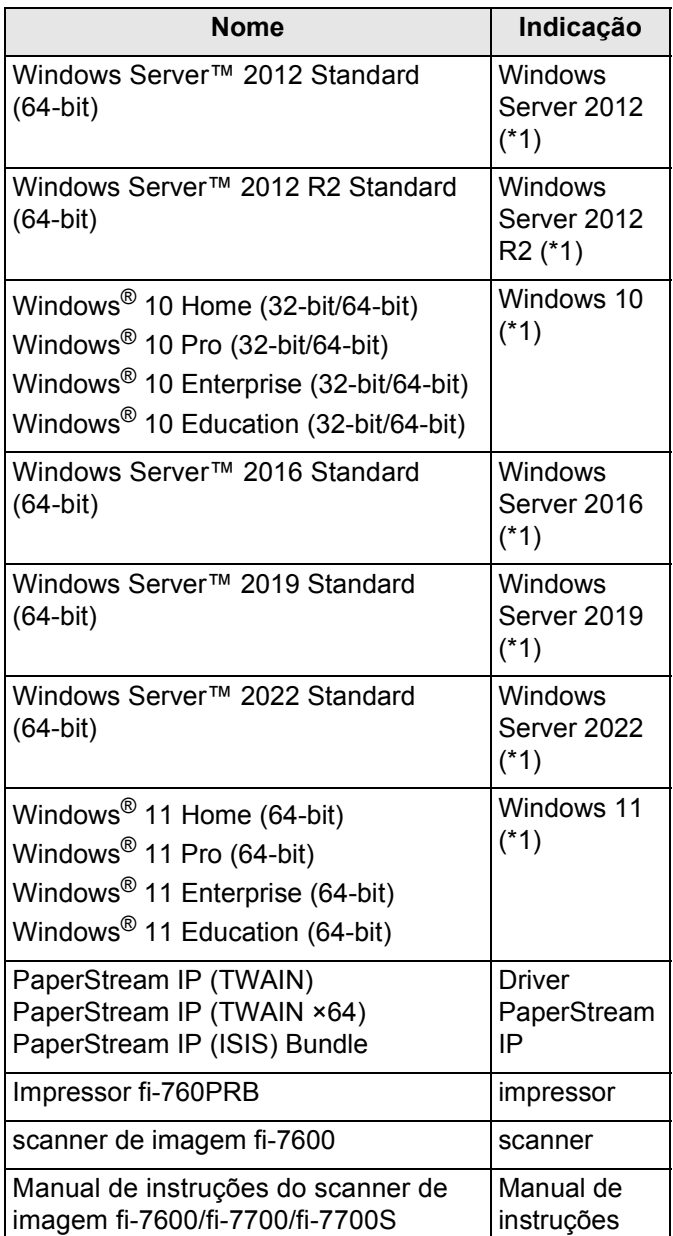

\*1: Quando não houver distinção entre as diferentes versões dos sistemas operacionais acima, o termo geral "Windows" será usado.

## **Instruções sobre os comandos**

A seta à direita  $(\rightarrow)$  é utilizada para separar ícones ou opções de menu que devem ser selecionados sucessivamente.

Clique no menu [Iniciar]  $\rightarrow$  [Painel de Controle].

## **Exemplos de tela deste manual**

As telas do produto Microsoft foram reimpressas com a permissão da Microsoft Corporation.

Para aperfeiçoamento do produto, os exemplos de tela deste manual estão sujeitos a alterações sem aviso prévio.

Se as atuais telas exibidas diferirem das telas de exemplo deste manual, manuseie-as seguindo as telas visualizadas e tomando como referência o manual do aplicativo utilizado.

As suas janelas e operações podem variar dependendo do sistema operacional. Além disso, dependendo do modelo do scanner, as telas e operações deste manual podem diferir ao atualizar o software. Neste caso, consulte o manual fornecido com a atualização do software.

# <span id="page-4-0"></span>*Capítulo 1* **Preparativos**

## <span id="page-4-1"></span>**1.1 Verificando o conteúdo do pacote**

Verifique a lista do conteúdo do pacote contida na caixa do impressor para certificar-se de que todos os itens estão incluídos.

Na ausência ou dano de qualquer material, contate o distribuidor/revendedor onde adquiriu este produto. Use este produto e os acessórios com cuidado.

# <span id="page-4-2"></span>**1.2 Nomes dos componentes**

## ■ **Impressor**

Parte frontal

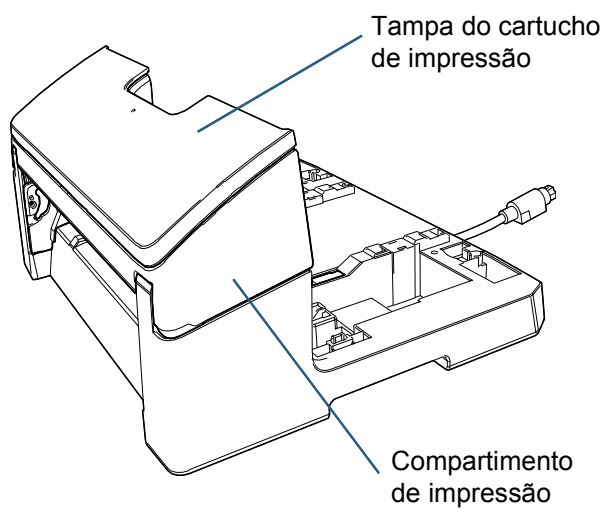

Parte traseira

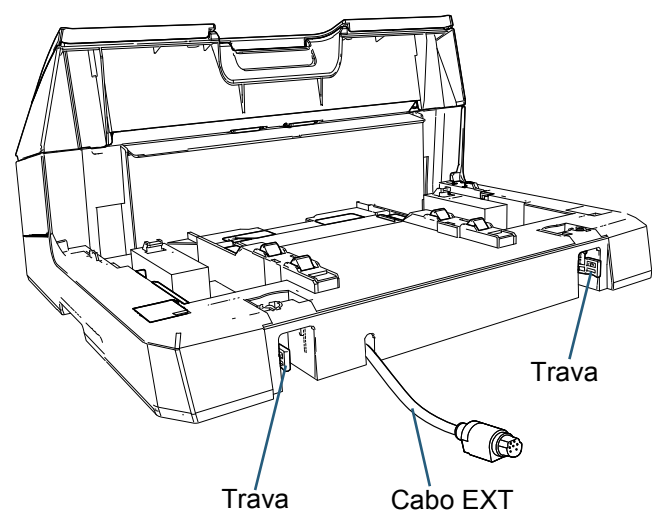

■ **Guia do anexo**

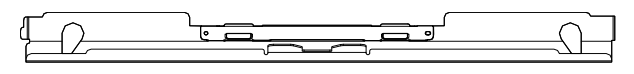

## ■ **Impressor com scanner**

### Parte frontal

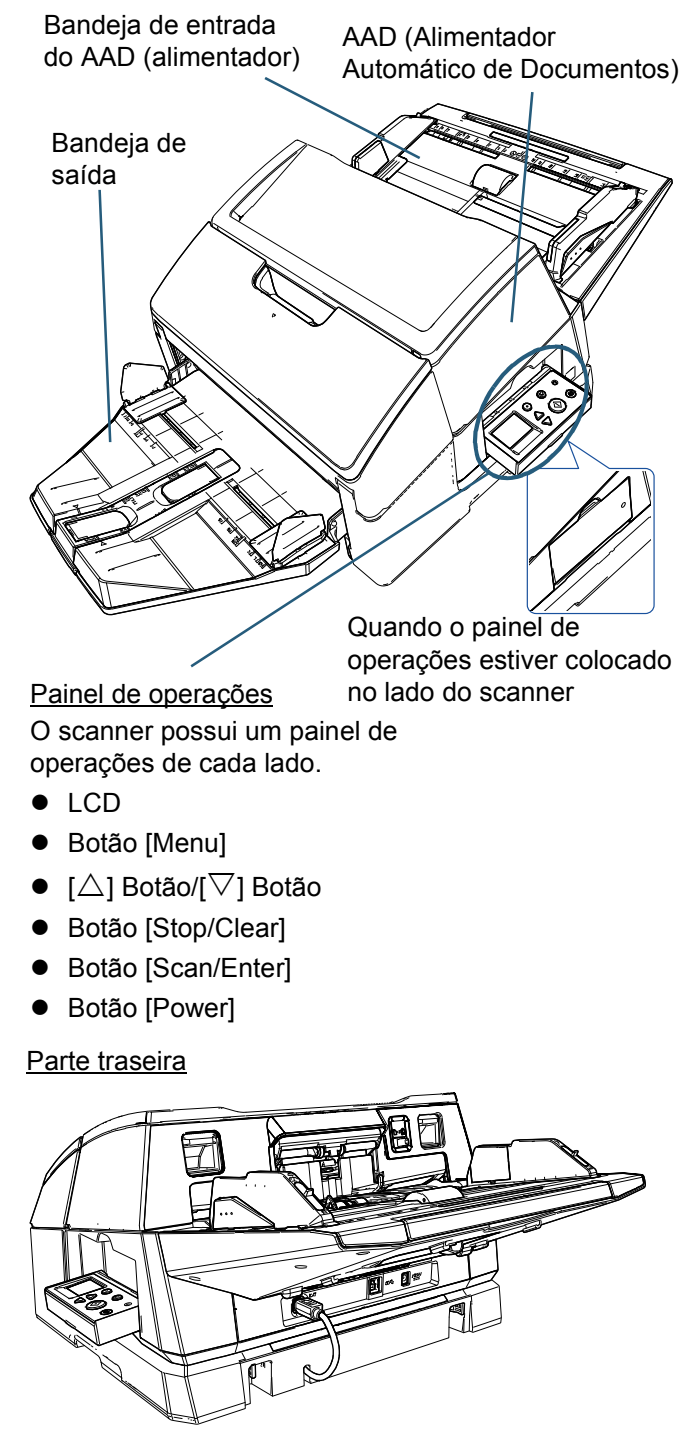

# ■ **Interior**

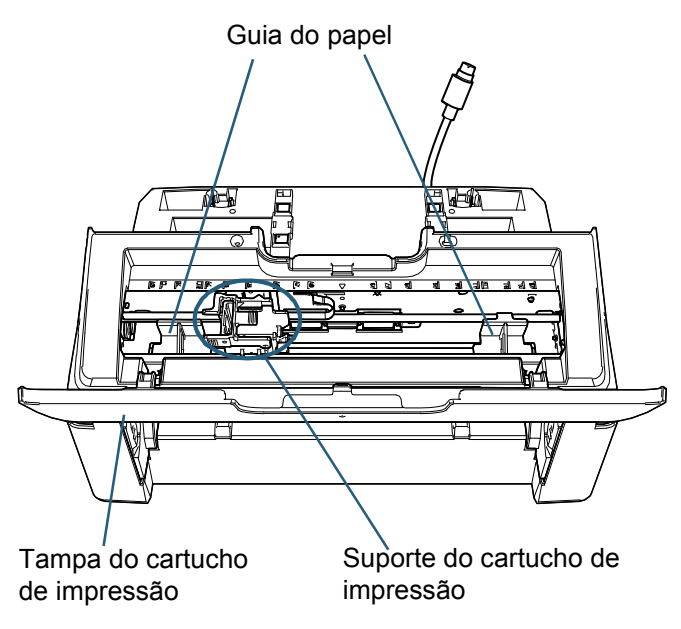

# <span id="page-6-0"></span>*Capítulo 2* **Instalação**

# <span id="page-6-1"></span>**2.1 Instalando o impressor**

Siga os passos abaixo para instalar o impressor:

## **ATENÇÃO**

Não mova o scanner com o impressor instalado. O impressor poderá ficar danificado.

- Desligue o scanner e desconecte o cabo de energia.
- **2** Remova a bandeja de saída do scanner.
	- 1 Verifique se a bandeja de saída está colocada na posição inferior.

Pode baixar a posição da bandeja de saída, inclinando-a um pouco para cima.

2 Segure o centro ( $(1)$ ) da bandeja de saída e a

incline ligeiramente para remover o lado direito ( $(2)$ ) da bandeja de saída desde a ranhura na direção da seta.

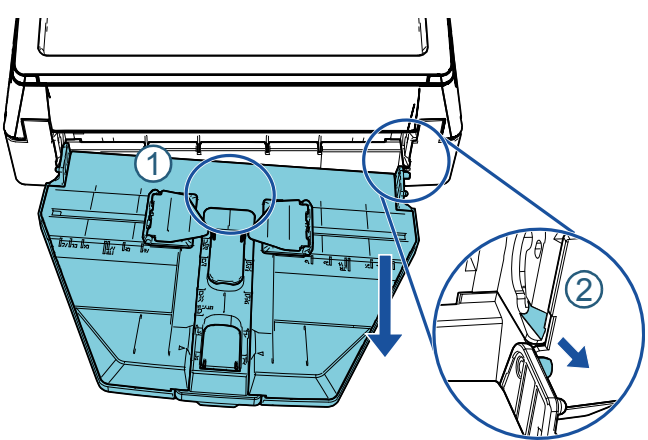

## **ATENÇÃO**

- $\bullet$  Você precisa remover a bandeja de saída antes de instalar o impressor.
- $\bullet$  Não force ao puxar, pois isso poderá danificar a bandeja de saída.
- **3** Instale a guia do anexo no scanner.
	- 1 Certifique-se de que a direção do guia do anexo é a mesma da direção mostrada na figura seguinte.

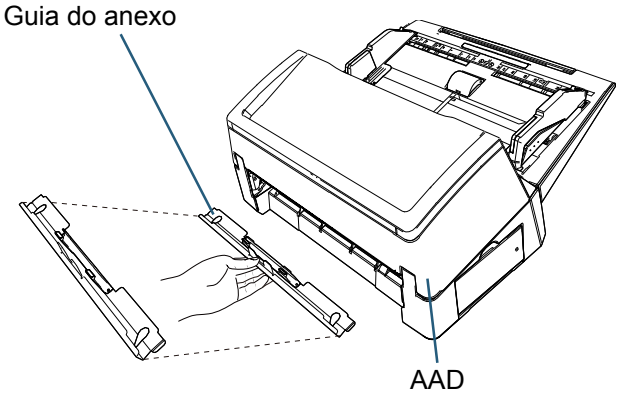

2 Olhe para o scanner a partir de baixo para verificar a posição da barra.

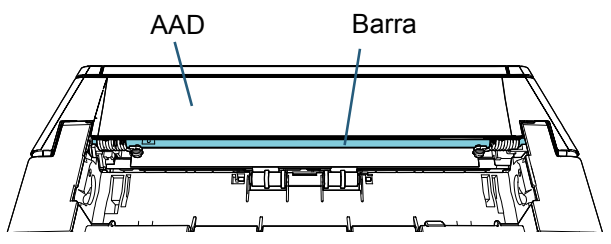

3 Alinhe a guia do anexo com a barra.

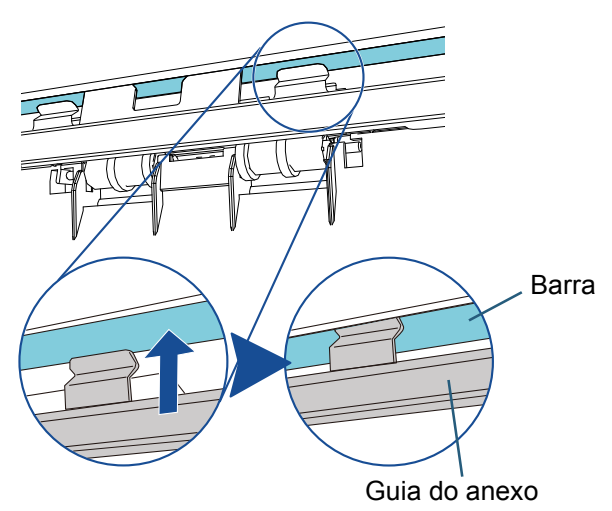

4 Levante a guia do anexo a partir de baixo para instalar.

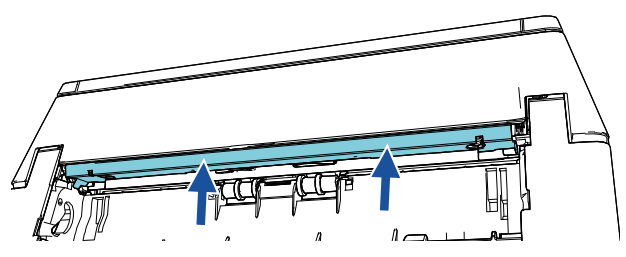

## **ATENÇÃO**

Confirme o seguinte após anexar o Guia do anexo.

- $\bullet$  O Guia do anexo não está inclinado.
- O Guia do anexo está instalado no scanner e não suspenso.

Correto: o Guia do anexo está instalado corretamente.

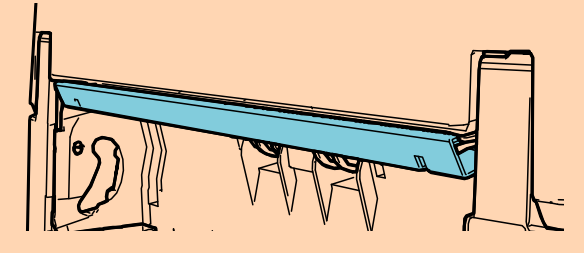

Incorreto: o Guia do anexo está inclinado.

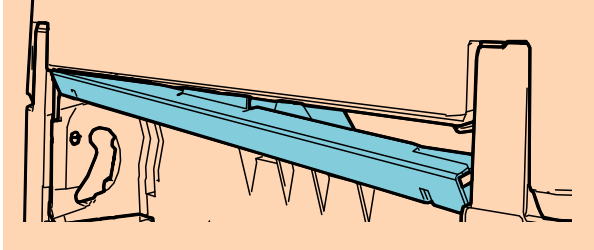

Incorreto: o Guia do anexo está suspenso.

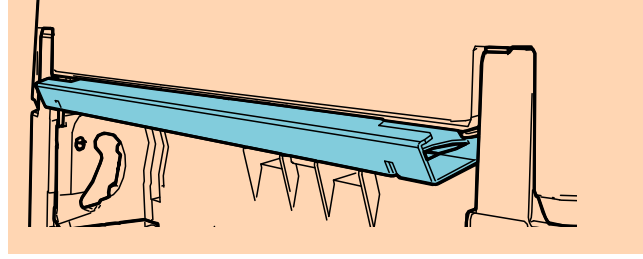

## **DICAS**

Removendo o guia do anexo

Para remover o guia do anexo, pressione os dedos contra o guia do anexo e o deslize para baixo.

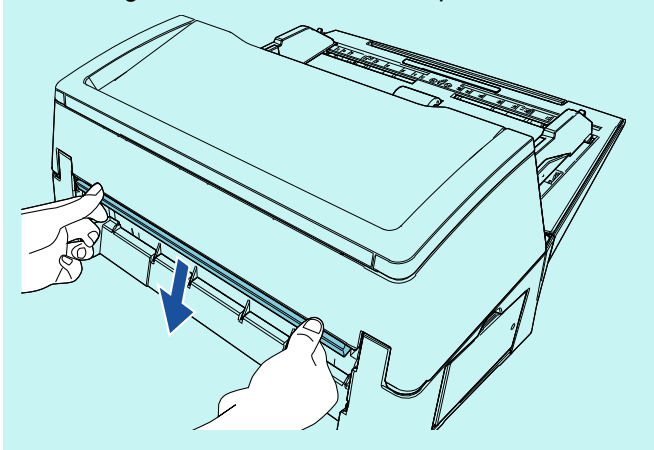

4 Instale o scanner no impressor.

Segure o scanner acima da parte posterior do impressor e baixe-o cuidadosamente para a base do impressor, até ele encaixar no lugar.

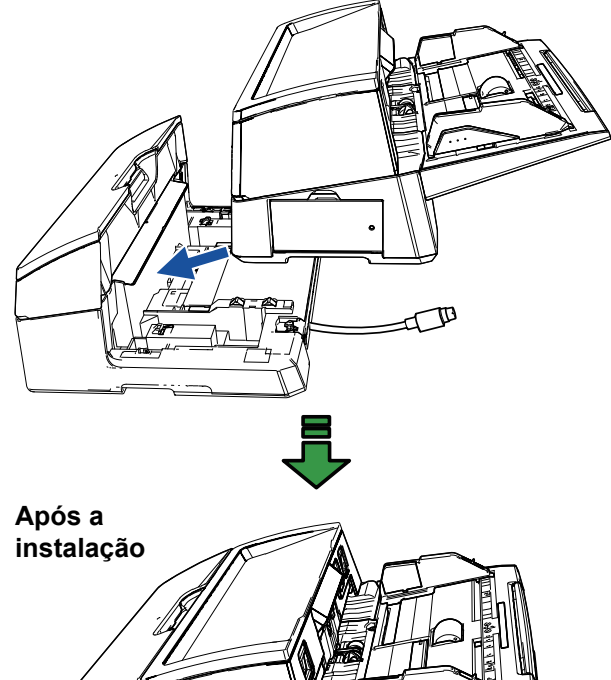

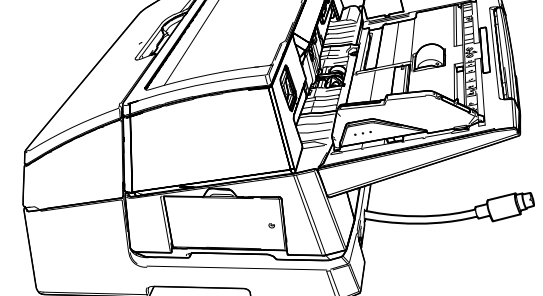

## **ATENÇÃO**

Tenha cuidado para não ficar com os dedos presos.

**5** Levante as travas (duas travas no lado traseiro).

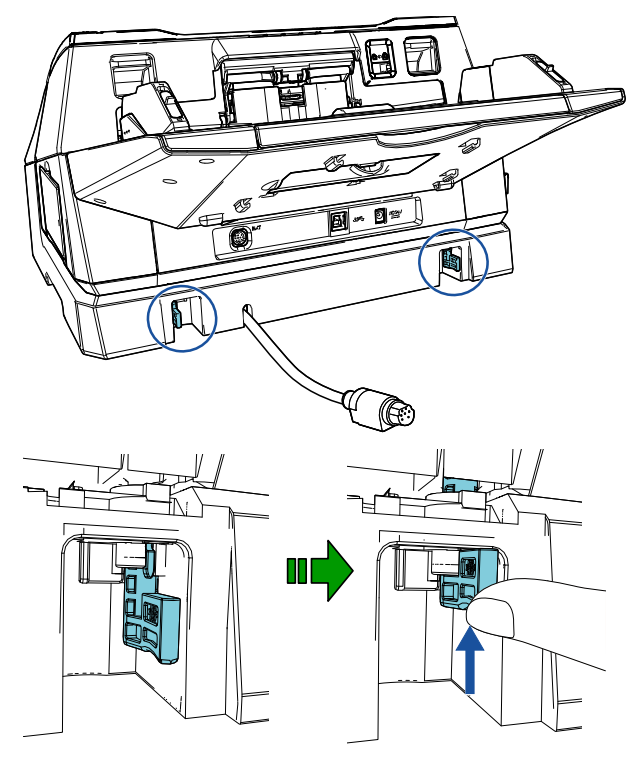

6 Volte as travas para dentro (duas travas no lado traseiro).

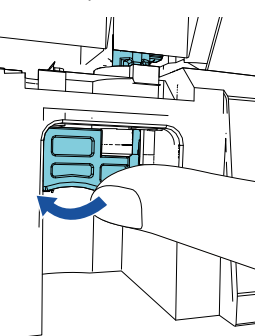

**7** Conecte o cabo EXT no conector no lado traseiro do scanner.

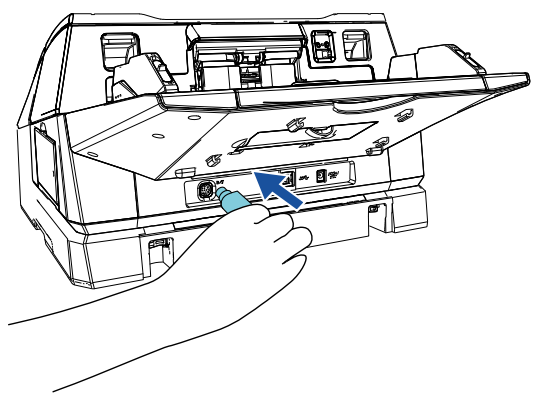

## **ATENÇÃO**

O impressor não funcionará se o cabo EXT não estiver conectado no scanner. Se digitalizar sem o cabo EXT conectado, poderá causar obstrução de documentos no interior do impressor.

8 Instale a bandeja de saída removida do scanner (no procedimento 2) no impressor.

Insira o pino no lado direito da bandeja de saída na

ranhura  $(1)$  e, depois, pressione o lado esquerdo

da bandeja de saída ao longo da ranhura  $(2)$  na  $\,$ direção da seta.

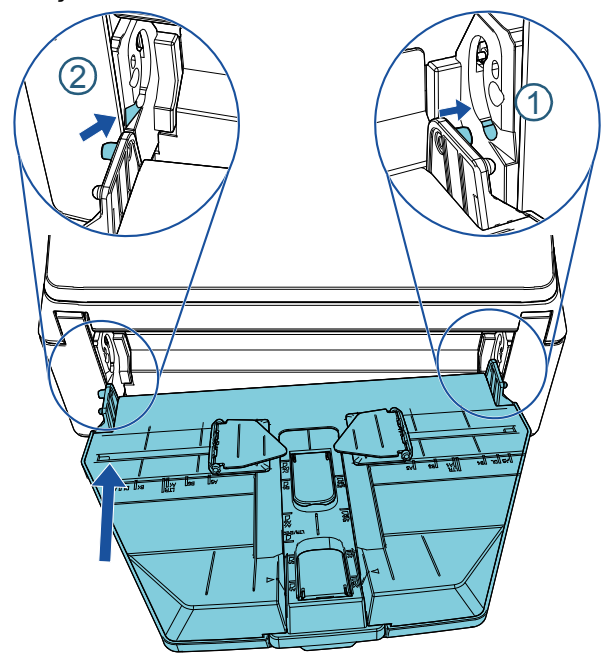

**9** Conecte o cabo de energia no scanner.

## <span id="page-9-0"></span>**2.2 Montando o cartucho de impressão**

Monte o cartucho de impressão seguindo as instruções abaixo:

#### **ATENÇÃO**

- $\bullet$  Instale adequadamente o cartucho de impressão.
- Se não usar o impressor durante um longo período, remova o cartucho de impressão do impressor. Mesmo que nenhum documento seja impresso, haverá consumo de tinta sempre que ligar o scanner.
- **1** Desligue o scanner.
- 2 Coloque sua mão no meio do cartucho de impressão e abra-o, conforme mostrado abaixo.

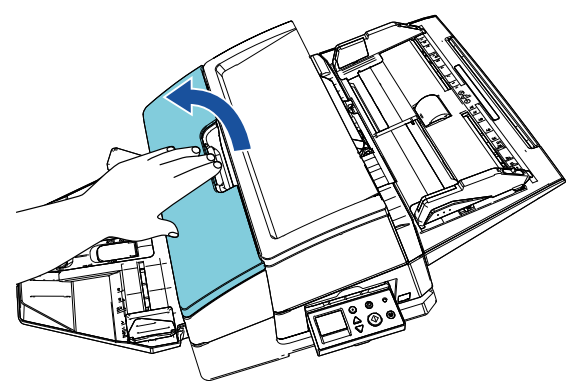

- **3** Remova o adesivo que segura o suporte do cartucho de impressão e as guias do papel.
- 4 Levante o suporte do cartucho de impressão prendendo a trava com os seus dedos, tal como exemplificado abaixo.

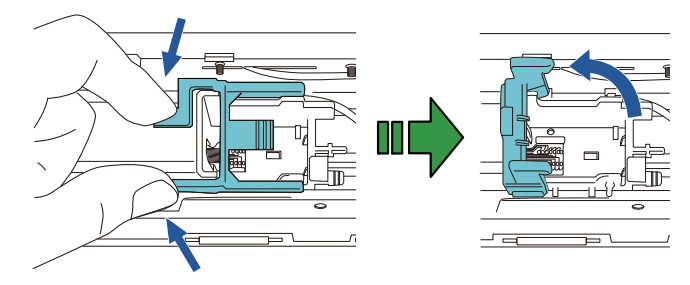

5 Retire o cartucho de impressão da embalagem.

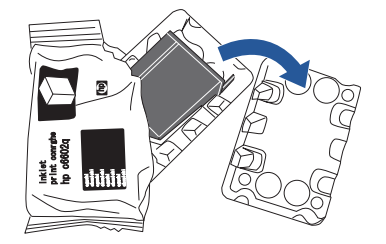

6 Remova o adesivo de proteção do cartucho de impressão.

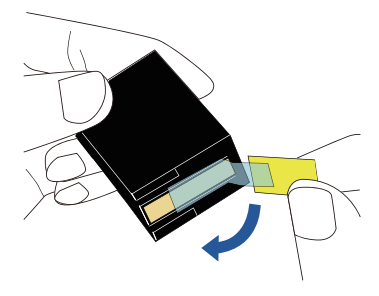

#### **ATENÇÃO**

Não toque na parte metálica do cartucho de impressão nem volte a colar o adesivo de proteção.

**7** Com a aba no cartucho de impressão voltado para a direita, coloque o cartucho no suporte.

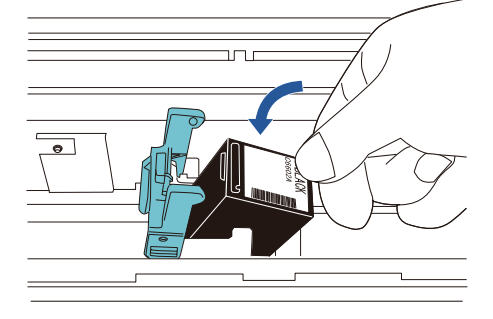

### **ATENÇÃO**

Tenha cuidado para que o cartucho de impressão não fique preso na fita de impressão para evitar danificar a fita.

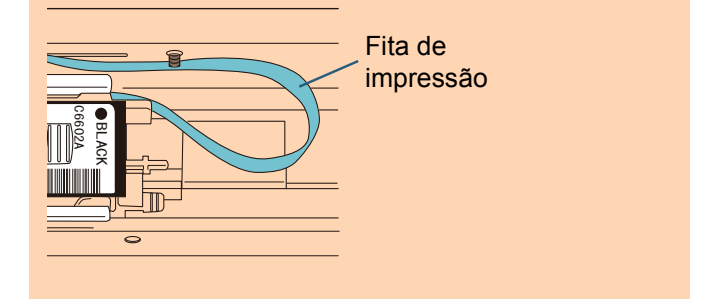

8 Baixe suavemente a pega do suporte do cartucho de impressão até que esta fique travada e coloque o cartucho no lugar.

Certifique-se de que os ganchos de retenção (ambos os lados) na pega encaixam firmemente no cartucho de impressão.

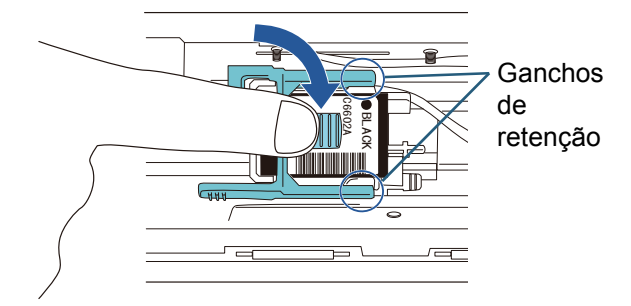

9 Mova o cartucho de impressão para a posição de impressão apropriada.

O cartucho de impressão deverá ficar posicionado dentro da seção por onde passará o documento.

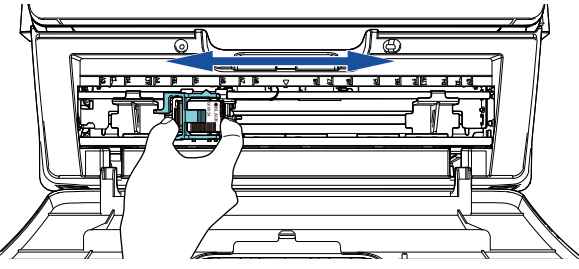

10 Feche a tampa do cartucho de impressão.

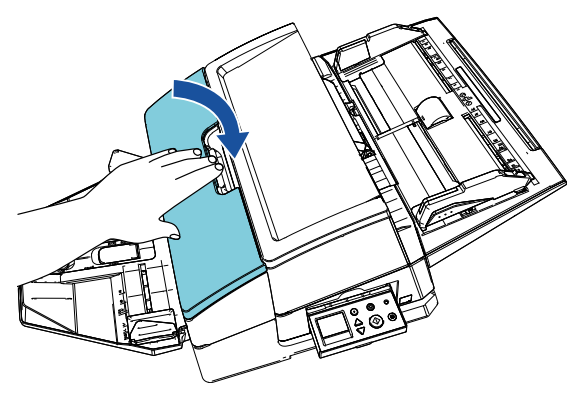

## <span id="page-10-0"></span>**2.3 Testar impressão**

Após montar o cartucho de impressão, verifique se a impressão funciona normalmente.

## **DICAS**

Para maiores detalhes sobre o painel de operações, consulte o Manual de instruções fornecido com o scanner.

1 Pressione o botão [Power] no painel de operações do scanner.

 $\Rightarrow$  A tela [Pronto] é exibida no LCD.

**2** Carregue um documento em branco no scanner.

### **DICAS**

- Use papel em branco de tamanho A3 ou Double Letter. Se o tamanho do papel for menor, a impressão pode não ser completada com sucesso.
- Certifique-se de que o cartucho de impressão está posicionado dentro da largura do documento.

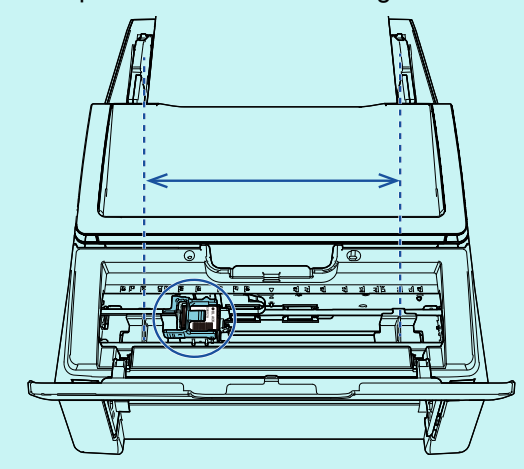

3 Pressione o botão [Menu].

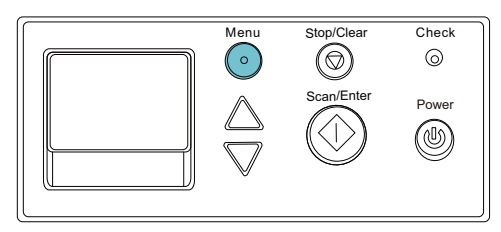

 A tela [Menu de configurações] é exibida no LCD.

- 4 Selecione [3: Testar impressão] pressionando o botão [ $\triangle$ ] ou o botão [ $\nabla$ ] e confirme a seleção pressionando o botão [Scan/Enter].
	- $\Rightarrow$  A tela [No. de folhas digitalizadas] é exibida no LCD.

#### **ATENÇÃO**

Se o impressor estiver desconectado ou não estiver corretamente conectado, a mensagem [Esta função não pode ser utilizada pois o impressor não está conectado.] é exibida no LCD.

5 Selecione [1: Apenas uma folha] ou [2: Várias] folhas] pressionando o botão  $[\triangle]$  ou o botão  $[\nabla]$  e, depois, confirme a seleção pressionando o botão [Scan/Enter].

Quando [2: Várias folhas] for selecionada, a impressão é realizada para todas as folhas no scanner.

A tela [Padrão de impressão] é exibida no LCD.

6 Selecione um padrão de impressão pressionando o botão [ $\triangle$ ] ou o botão [ $\nabla$ ] e confirme a seleção pressionando o botão [Scan/Enter].

#### **DICAS**

Abaixo são exibidos os padrões do teste de impressão:

#### **Padrão de teste 1 (Horizontal):**

ABCDEFGHIJKLMNOPQRSTUVWXYZ[¥]^\_`0000 0000

**Padrão de teste 2 (Horizontal):**

abcdefghijklmnopqrstuvwxyz{|}¯ 00000000 **Padrão de teste 3 (Horizontal):**

!"#\$%&'()\*+,-./0123456789:;<=>?@00000000 **Padrão de teste 4 (Vertical):**

ABCDEFGHIJKLMNOPQRSTUVWXYZ[¥]^\_`0000 0000

#### **Padrão de teste 5 (Vertical):**

abcdefghijklmnopqrstuvwxyz{|}¯ 00000000 **Padrão de teste 6 (Vertical):** !"#\$%&'()\*+,-./0123456789:;<=>?@00000000

A seção de numeração "00000000" aumenta em acréscimos de um, começando a partir de 0 (zero).

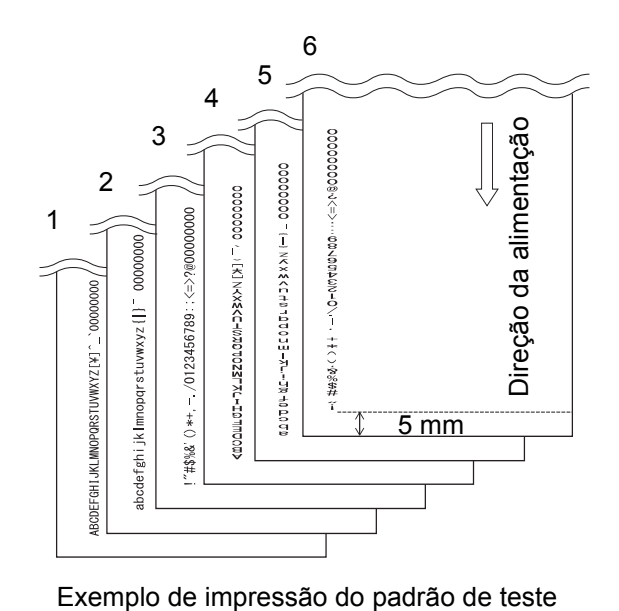

- $\Rightarrow$  A tela [Testar impressão] é exibida no LCD.
- **7** Selecione [1: Sim] pressionando o botão  $[\triangle]$  ou o botão [ $\nabla$ ] e confirmar a seleção pressionando o botão [Scan/Enter].
	- $\Rightarrow$  A folha em branco é alimentada no scanner e o impressor imprime um padrão de teste deixando um espaço de 5 mm (com um desconto de 4 mm para dentro ou para fora) a partir da margem do documento.

8 Para finalizar o teste de impressão, pressione o botão [Power] no painel de operações do scanner para desligar a energia do aparelho.

## **ATENÇÃO**

Não mova nem abane o impressor durante a impressão. A impressão pode ficar desordenada.

# <span id="page-13-0"></span>*Capítulo 3* **Operação básica**

## <span id="page-13-1"></span>**3.1 Configurando a posição da impressão**

Configure a posição da impressão seguindo as etapas abaixo:

- 1 Abra a tampa do cartucho de impressão.
- 2 Mova o cartucho de impressão para a posição de impressão apropriada.

Segure no cartucho de impressão conforme mostrado abaixo e deslize-o para a esquerda ou direita à largura do documento, para configurar uma posição de início de impressão adequada.

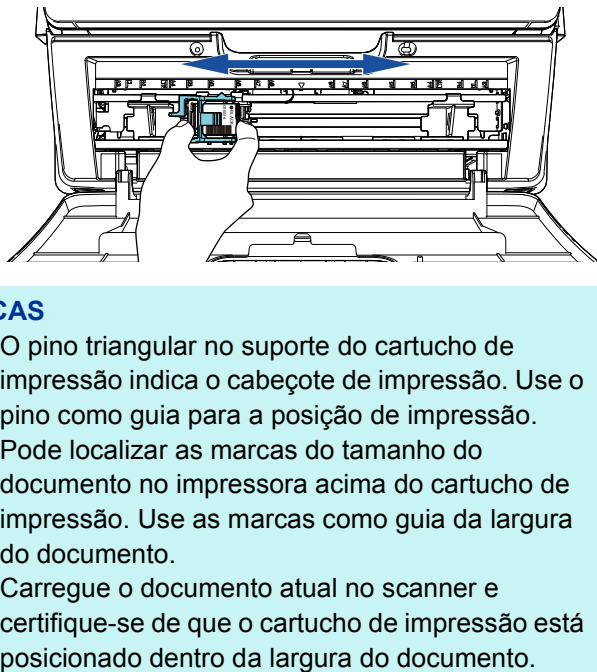

## **DICAS**

- $\bullet$  O pino triangular no suporte do cartucho de impressão indica o cabeçote de impressão. Use o pino como guia para a posição de impressão.
- Pode localizar as marcas do tamanho do documento no impressora acima do cartucho de impressão. Use as marcas como guia da largura do documento.
- Carregue o documento atual no scanner e certifique-se de que o cartucho de impressão está

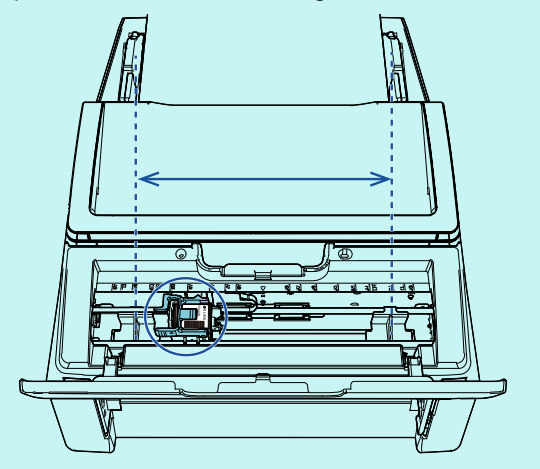

**3** Feche a tampa do cartucho de impressão.

# <span id="page-13-2"></span>**3.2 Usando as guias do papel**

Quando os documentos tiverem bordas enroladas conforme mostrado abaixo, use as guias do papel para evitar as obstruções de papel.

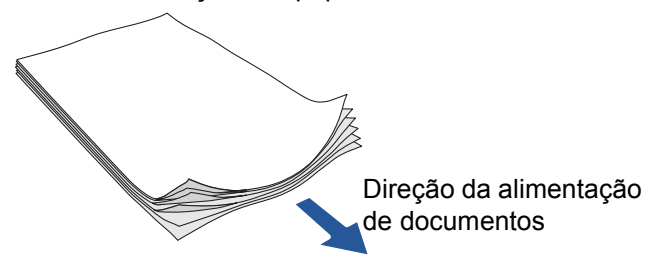

Mova as guias do papel para as posições onde as bordas dos documentos passam nas etapas seguintes:

- **1** Carregue documentos no scanner.
- 2 Abra a tampa do cartucho de impressão.
- $3$  Deslize as guias do papel e alinhe-as com as bordas do documento.

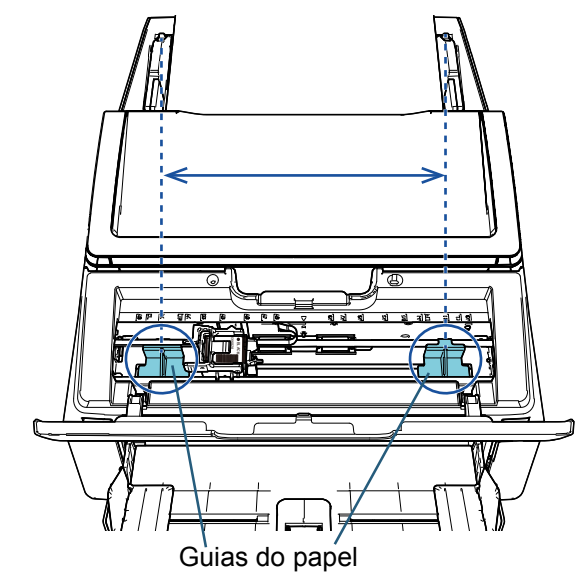

## **ATENÇÃO**

Tenha cuidado para não deixar as guias do papel tocarem na fita de impressão para evitar danificar a fita.

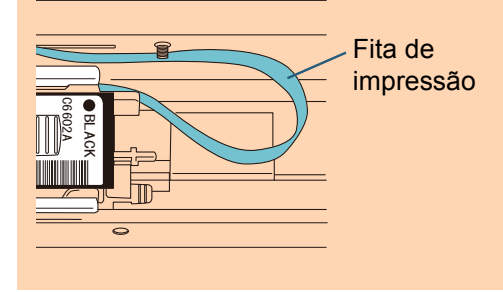

## **DICAS**

Quando desejar efetuar uma impressão na margem esquerda ou direita de um documento largo, a guia do papel pode ficar no caminho. Neste caso, remova a guia do papel e instale-a em um local perto do centro onde estiver espaço

disponível  $(\ket{1})$ . Depois disso, mova o cartucho de impressão para a margem esquerda ou direita

- $(2)$ .
- $\bullet$  Quando a posição de impressão for na margem direita

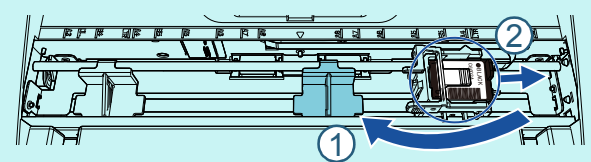

 $\bullet$  Quando a posição de impressão for na margem esquerda

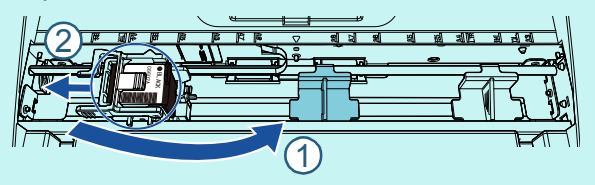

## ■ **Removendo as guias do papel**

Para remover as guias do papel, pressione a guia do papel com os dedos e a retire conforme mostrado abaixo.

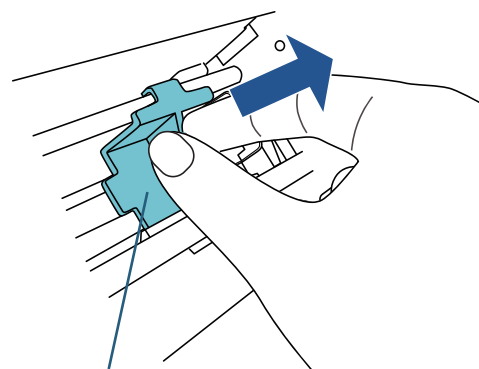

Guia do papel

## ■ **Instalando as guias do papel**

**1** Coloque a guia do papel conforme mostrado na figura abaixo.

Certifique-se de que a guia do papel está sob a roda metálica.

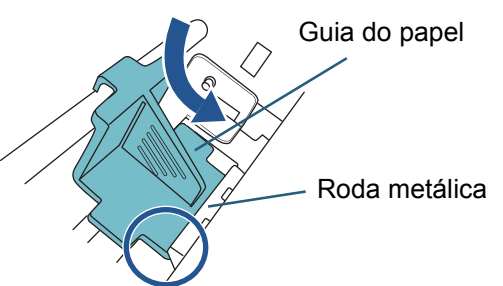

**2** Pressione o cabeçote da guia do papel até ficar bem instalada.

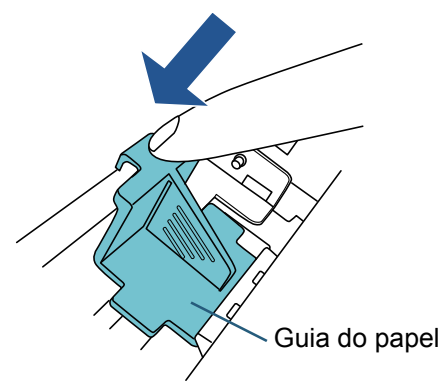

# <span id="page-15-0"></span>**3.3 Configuração da impressão**

Você pode configurar as definições do impressor usando a janela de configuração do driver do scanner.

#### **DICAS**

O método de operação do driver depende do aplicativo utilizado.

Para mais detalhes, consulte o manual ou a ajuda do aplicativo utilizado.

#### **DICAS**

Os itens seguintes podem ser especificados. Para maiores detalhes, consulte a ajuda do driver do PaperStream IP.

- **•** Status do impressor (ligado ou desligado)
- $\bullet$  A caixa de diálogo para configurar, ou não, é exibida
- Se o driver PaperStream IP é sincronizado com o Impressor digital
- z Definições da impressão (ex: tipo de fonte, direção, posição inicial da impressão, sequências de caracteres a imprimir e valores iniciais, aumentados e diminuídos do contador)

## <span id="page-15-2"></span><span id="page-15-1"></span>**3.4 Substituindo o cartucho de impressão**

O cartucho de impressão é uma peça de consumo. Substitua o cartucho de impressão seguindo os procedimentos abaixo:

### **ATENÇÃO**

• Quando a seguinte mensagem aparecer, substitua o cartucho de impressão o mais rápido possível. Se continuar a imprimir sem substituir o cartucho, a impressão reproduzida ficará apagada.

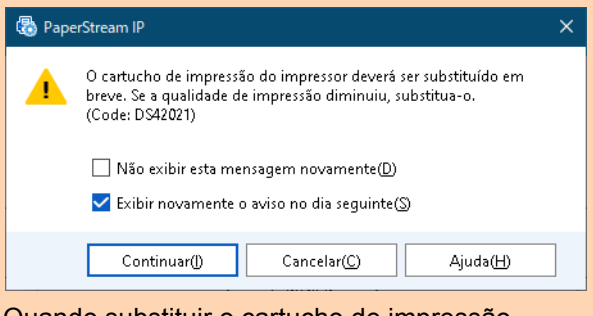

- Quando substituir o cartucho de impressão, certifique-se de que ele fica corretamente instalado.
- Desligue o scanner.
- 2 Coloque sua mão no meio do cartucho de impressão e abra-o, conforme mostrado abaixo.

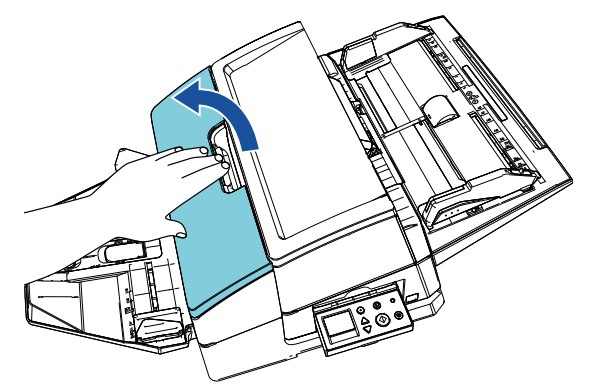

**3** Levante o suporte do cartucho de impressão prendendo a trava com os seus dedos, tal como exemplificado abaixo.

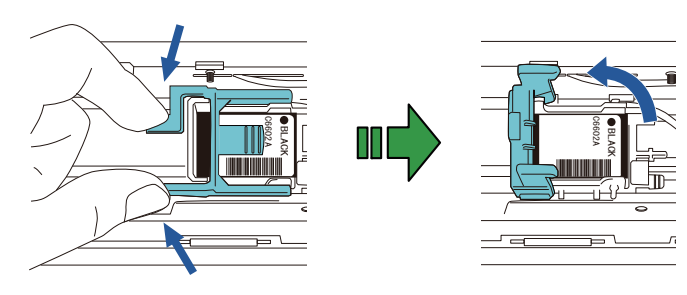

4 Remova o cartucho de impressão antigo.

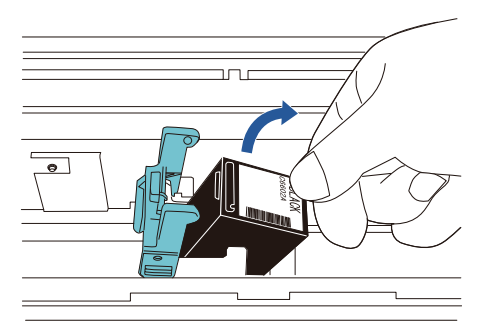

5 Remova o adesivo de proteção do cartucho de impressão novo.

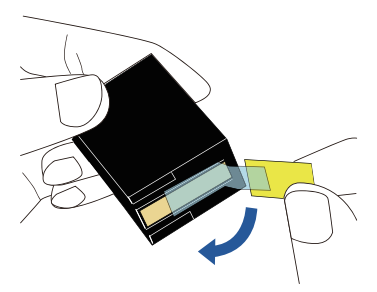

### **ATENÇÃO**

Não toque na parte metálica do cartucho de impressão nem volte a colar o adesivo de proteção.

6 Com a aba no cartucho de impressão voltado para a direita, coloque o cartucho no suporte.

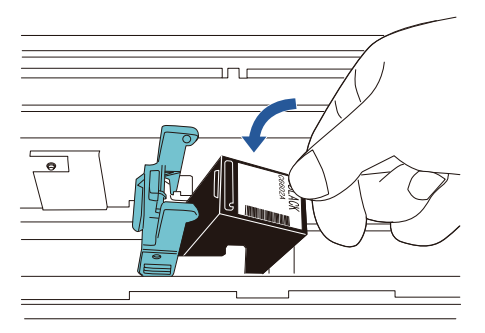

## **ATENÇÃO**

Tenha cuidado para que o cartucho de impressão não fique preso na fita de impressão para evitar danificar a fita.

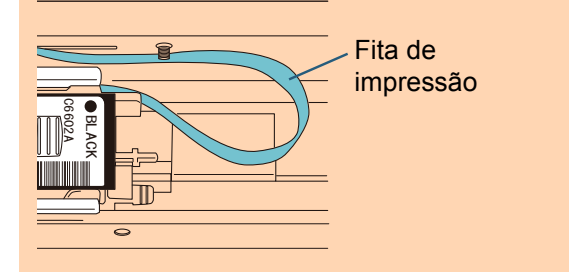

**7** Baixe suavemente a pega do suporte do cartucho de impressão até que esta fique travada e coloque o cartucho no lugar.

Certifique-se de que os ganchos de retenção (ambos os lados) na pega encaixam firmemente no cartucho de impressão.

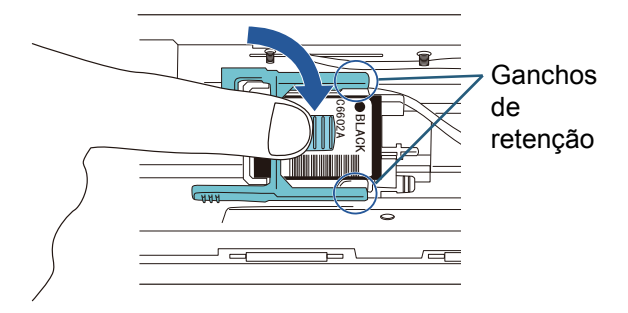

8 Mova o cartucho de impressão para a posição de impressão apropriada.

O cartucho de impressão deverá ficar posicionado dentro da seção por onde passará o documento.

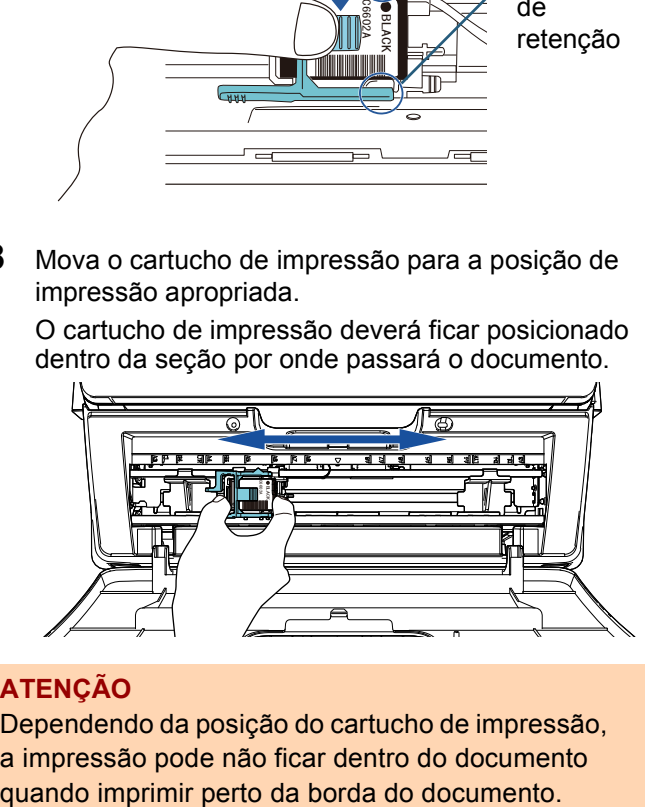

#### **ATENÇÃO**

Dependendo da posição do cartucho de impressão, a impressão pode não ficar dentro do documento

**9** Feche a tampa do cartucho de impressão.

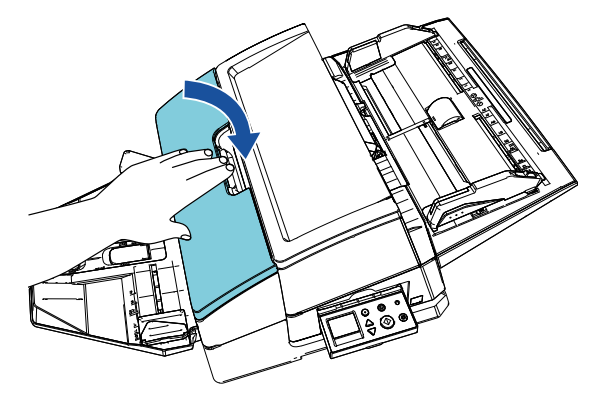

10 Ligue o scanner.

11 Reinicie o contador da tinta de acordo com o seguinte procedimento.

## **ATENÇÃO**

Certifique-se de reiniciar o contador da tinta após substituir o cartucho de impressão.

- 1 Exiba a janela [Software Operation Panel].
	- **Windows Server 2012**

Clique com o botão direito na tela Iniciar e selecione ITodos os aplicativos1 na barra de aplicativos  $\rightarrow$ [Software Operation Panel] em [fi Series].

#### **Windows Server 2012 R2**

Clique em  $[\downarrow]$  na parte inferior esquerda da tela Iniciar e selecione [Software Operation Panel] em [fi Series].

Para exibir [1], mova o cursor do mouse. **Windows 10/Windows Server 2016/Windows Server 2019/Windows Server 2022**

Clique no menu [Iniciar]  $\rightarrow$  [fi Series]  $\rightarrow$  [Software Operation Panel].

#### **Windows 11**

Clique no menu [Iniciar]  $\rightarrow$  [Todos os aplicativos]  $\rightarrow$ [fi Series]  $\rightarrow$  [Software Operation Panel].

2 Clique em [Configuração do aparelho] a partir da lista à esquerda e clique sobre o botão [Apagar] da [Tinta restante].

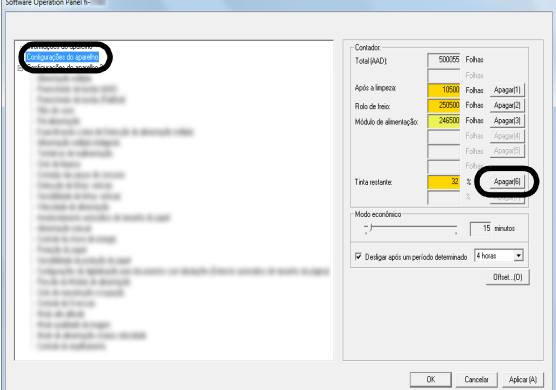

- O valor do contador é definido em 100.
- 3 Clique sobre o botão [OK] da janela [Software Operation Panel].
- 4 Uma mensagem é exibida. Clique sobre o botão  $[OK]$ .

A janela [Software Operation Panel] encerra e o contador da tinta é apagado.

## <span id="page-17-0"></span>**3.5 Removendo documentos obstruídos**

Se um documento ficar obstruído, remova-o seguindo as instruções abaixo:

## **ATENÇÃO**

Abra o AAD e o compartimento de impressão para remover o documento obstruído. Não force ao retirar o documento.

- 1 Remova os documentos da Bandeja de entrada do AAD (alimentador).
- 2 Segure a parte intermédia do compartimento de impressão e abra-o, tal como indicado na figura.

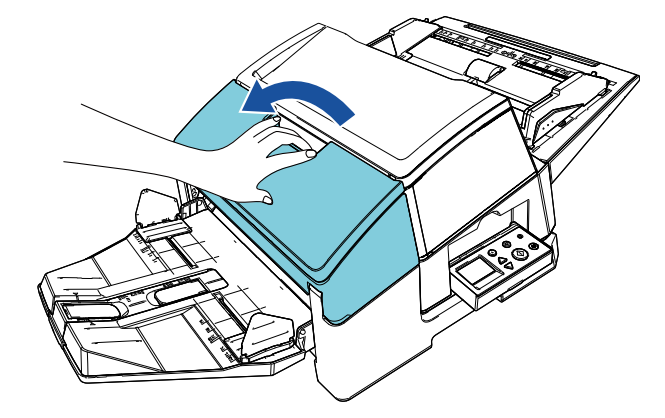

## **ATENÇÃO**

Certifique-se de abrir o compartimento de impressão antes de abrir o AAD.

**3** Abra o AAD.

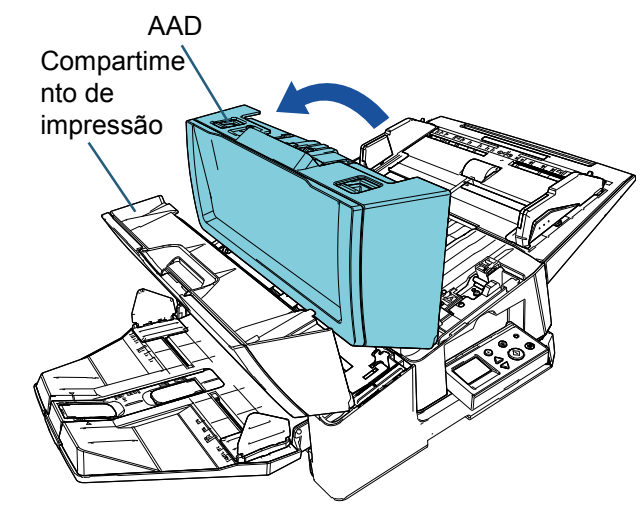

4 Remova o documento obstruído.

5 Feche o AAD.

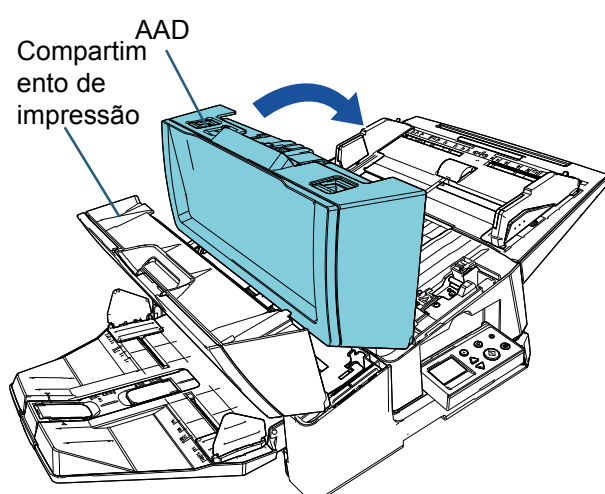

6 Segure a parte intermédia do compartimento de impressão e feche-o, tal como indicado na figura.

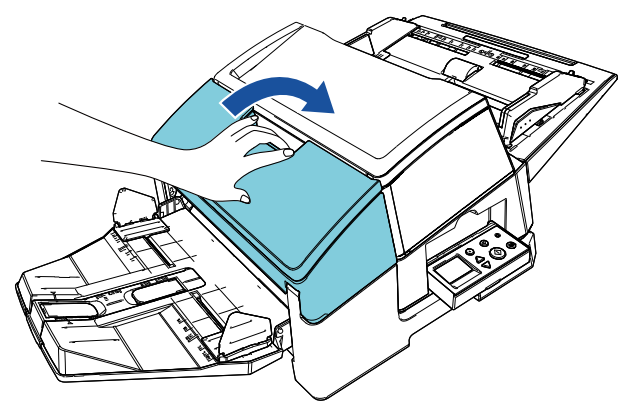

#### **ATENÇÃO**

- Certifique-se de fechar o AAD antes de fechar o compartimento de impressão.
- $\bullet$  Tenha cuidado para não ficar com os dedos presos.

# <span id="page-19-0"></span>*Capítulo 4* **Cuidados diários**

## <span id="page-19-1"></span>**4.1 Limpando o cartucho de impressão**

As manchas de tinta que ficam grudadas no bico de saída do cartucho de impressão ou a não utilização do impressor durante algum tempo, poderão causar baixa qualidade de impressão devido ao bloqueio do bico. Se o seu Impressor apresentar tais problemas, limpe o bico

de saída do cartucho de impressão.

## **ATENÇÃO**

Para efetuar a limpeza, utilize um pano seco sem fibras e limpe cuidadosamente o excesso de tinta da superfície do bico de saída. (Não use lenços de papel).

### **DICAS**

Se o bico permanecer bloqueado depois de limpar o cartucho de impressão, substitua-o por um novo cartucho.

- **1** Desligue o scanner.
- 2 Remova o cartucho de impressão. (Consulte ["3.4 Substituindo o cartucho de](#page-15-2)  [impressão" \(página 15\)](#page-15-2).)

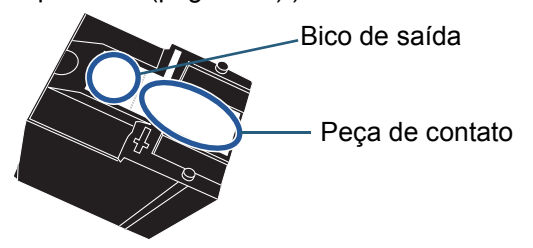

## **ATENÇÃO**

Tome cuidado para não tocar no bico de saída ou na parte de contato com a mão, pois tal poderá dar origem a erros de contato ou fraca qualidade da impressão.

**3** Limpe cuidadosamente o excesso de tinta do bico de saída.

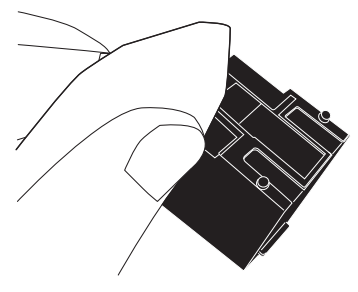

**4** Certifique-se de que o excesso de tinta é completamente removido e, depois, reinstale o cartucho de impressão. (Consulte ["3.4 Substituindo o cartucho de](#page-15-2)  [impressão" \(página 15\).](#page-15-2))

#### **ATENÇÃO**

Instale adequadamente o cartucho de impressão.

## <span id="page-19-2"></span>**4.2 Limpando o impressor**

Se usar frequentemente o impressor, a tinta ficará grudada na base do suporte do cartucho de impressão, sujando o papel.

Como parte da manutenção diária, limpe a base do suporte do cartucho de impressão seguindo o procedimento abaixo.

### **ATENÇÃO**

Use um pano absorvente ou descartável e limpe cuidadosamente a tinta.

Se a tinta estiver seca, limpe-a cuidadosamente com um pano umedecido. (Porque a tinta é solúvel, ela pode ser removida com água).

- **1** Deslique o scanner.
- 2 Remova o cartucho de impressão. (Consulte ["3.4 Substituindo o cartucho de](#page-15-2)  [impressão" \(página 15\).](#page-15-2))
- **3** Abra o compartimento de impressão.

4 Limpe a tinta a base do suporte do cartucho de impressão, pressionando cuidadosamente com um pano ou lenço descartável.

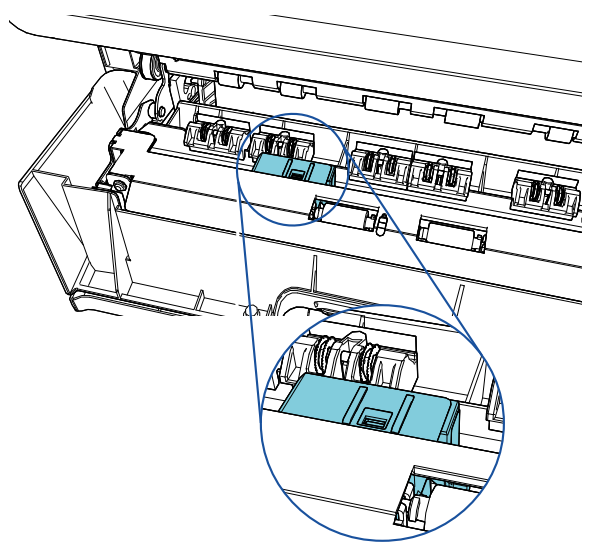

## **ATENÇÃO**

Durante a limpeza, tome cuidado para não tocar nas rodas metálicas do compartimento de impressão.

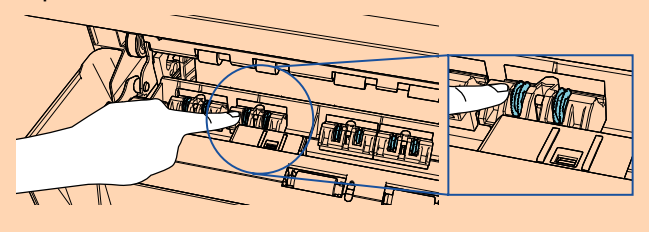

- **5** Verifique se a tinta foi removida e feche o compartimento de impressão.
- **6** Reinstale o cartucho de impressão. (Consulte ["3.4 Substituindo o cartucho de](#page-15-2)  [impressão" \(página 15\)](#page-15-2).)

## <span id="page-20-0"></span>**4.3 Limpando os rolos**

Se houver tinta ou sujeira do papel grudada na superfície dos roletes de auxílio da alimentação do impressor, os documentos podem não ser alimentados corretamente.

Para prevenir problemas de alimentação, limpe a superfície dos roletes regularmente.

### **ATENÇÃO**

O Removedor F1 pode demorar a secar se usado em grande quantidade. Umedeça com pouca quantidade. Limpe completamente o removedor para que não sobrem resíduos na superfície limpa.

#### **DICAS**

O ciclo de limpeza recomendado é a cada 5.000 folhas. O ciclo de limpeza atual poderá ser mais curto, dependendo da frequência de utilização do impressor e dos documentos.

- 1 Abra o compartimento de impressão.
- 2 Limpe os roletes de borracha.

Limpe os roletes de borracha (oito no total) por baixo da seção de alimentação.

Roletes de borracha

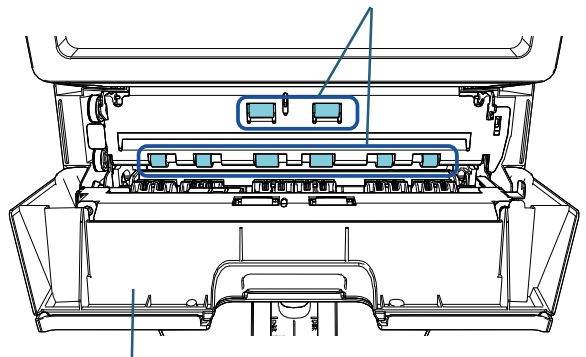

Compartimento de impressão

Limpe cuidadosamente a sujeira e o pó da superfície dos roletes com um pano umedecido com o Removedor F1. Limpe a superfície inteira dos roletes de borracha à

medida que os gira manualmente.

### **ATENÇÃO**

Durante a limpeza, tome cuidado para não tocar nas rodas metálicas do compartimento de impressão.

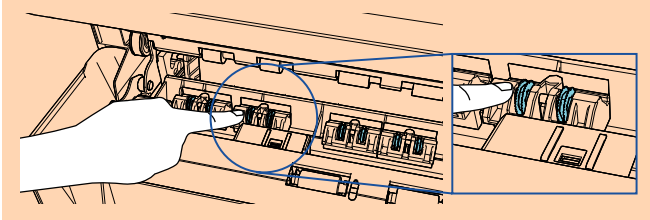

3 Limpe os roletes de plástico. Limpe os dois roletes de plástico (pretos) do compartimento de impressão.

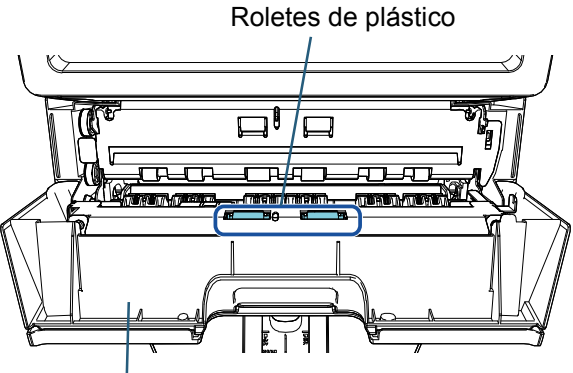

Compartimento de impressão

Gire manualmente os roletes enquanto limpa cuidadosamente a sujeira e o pó da sua superfície com um pano umedecido com o Removedor F1.

4 Verifique se a sujeira foi removida e feche o compartimento de impressão.

## <span id="page-21-0"></span>**4.4 Materiais de limpeza**

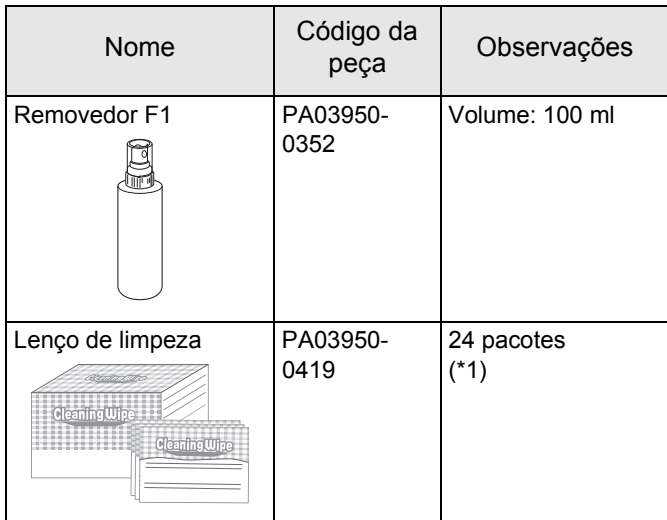

\*1: Pré-umedecidos com o Removedor F1. Podem ser usados em vez de umedecer o pano com o Removedor F1.

### **ATENÇÃO**

Para usar os materiais de limpeza de forma segura e correta, leia atentamente as precauções de cada produto.

Para obter informações sobre os materiais de limpeza, contate o distribuidor/revendedor onde adquiriu este produto.

# <span id="page-22-0"></span>*Capítulo 5* **Mensagens de erro**

Este capítulo descreve as mensagens de erro do impressor.

Os códigos e as mensagens de erro são exibidas no LCD. Consulte os códigos e as mensagens de erro exibidas para resolver os problemas.

#### **DICAS**

Para maiores detalhes sobre as mensagens de erro e outros erros, consulte o Manual de instruções fornecido com o scanner.

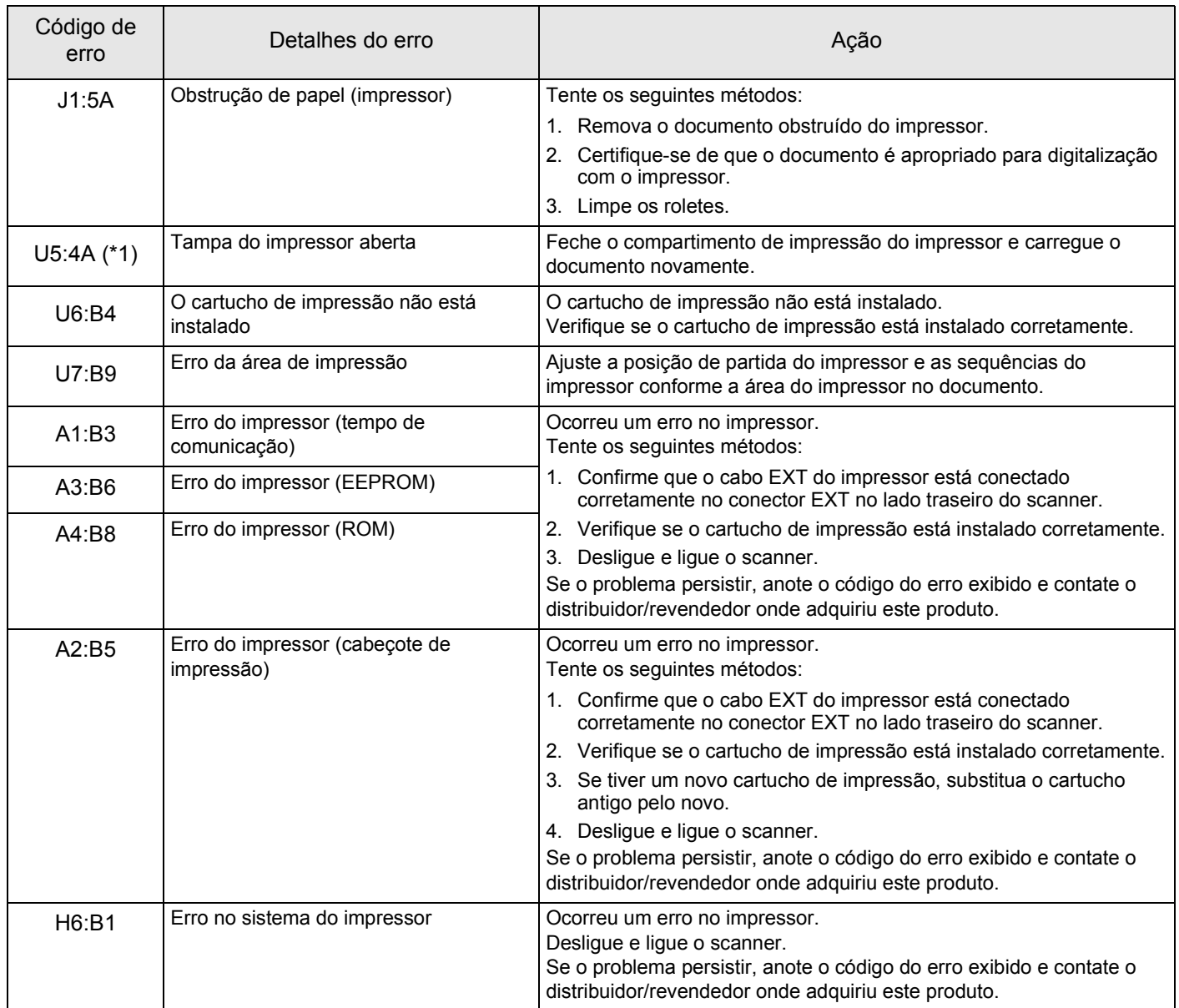

\*1: Se você abrir o compartimento de impressão quando o scanner estiver no modo de espera, apenas a mensagem de erro será exibida ao invés do código de erro. Da mesma forma, os botões do painel de operações estão desativados enquanto o compartimento de impressão do impressor estiver aberto.

# <span id="page-23-0"></span>*Capítulo 6* **Especificações**

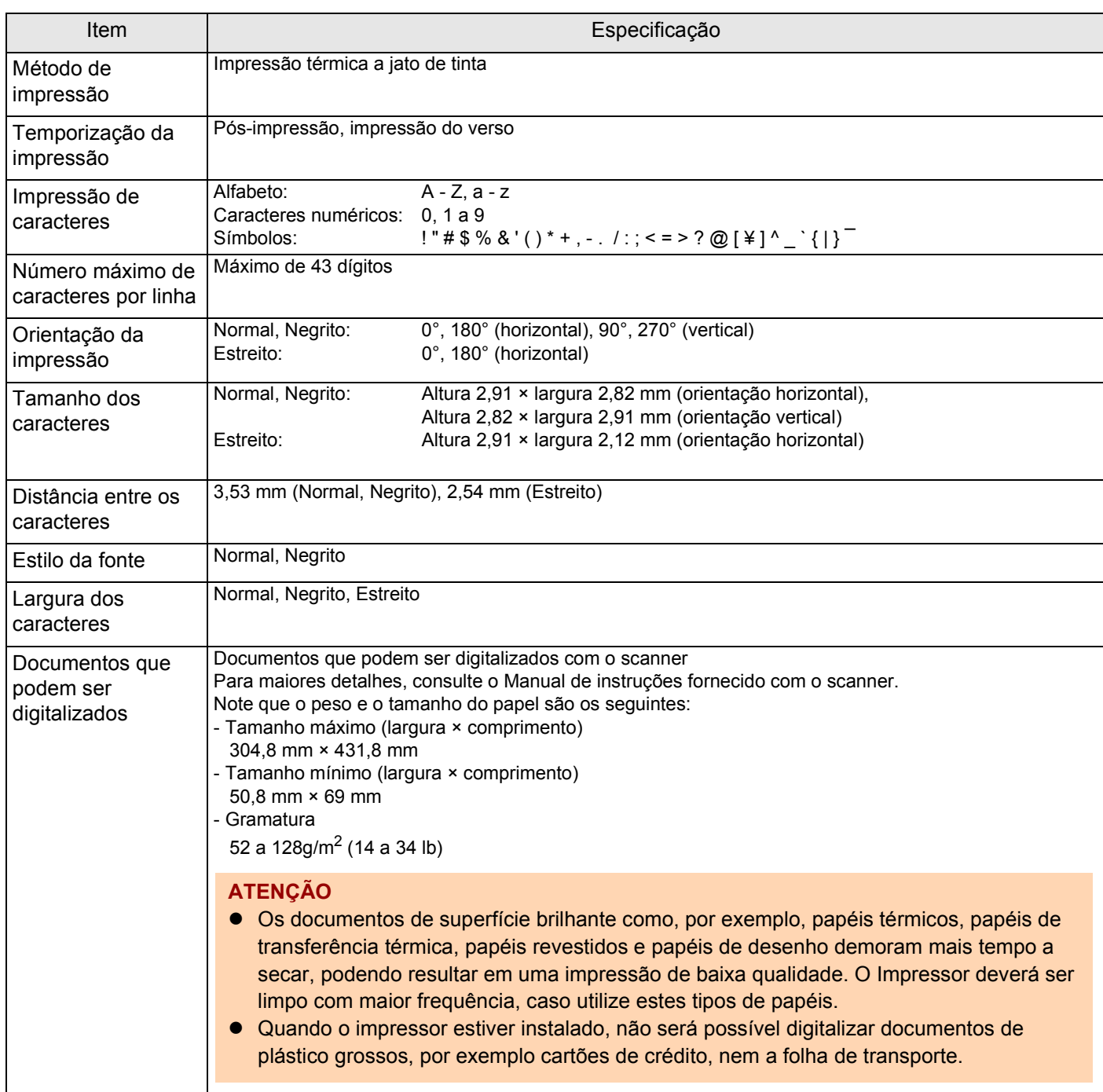

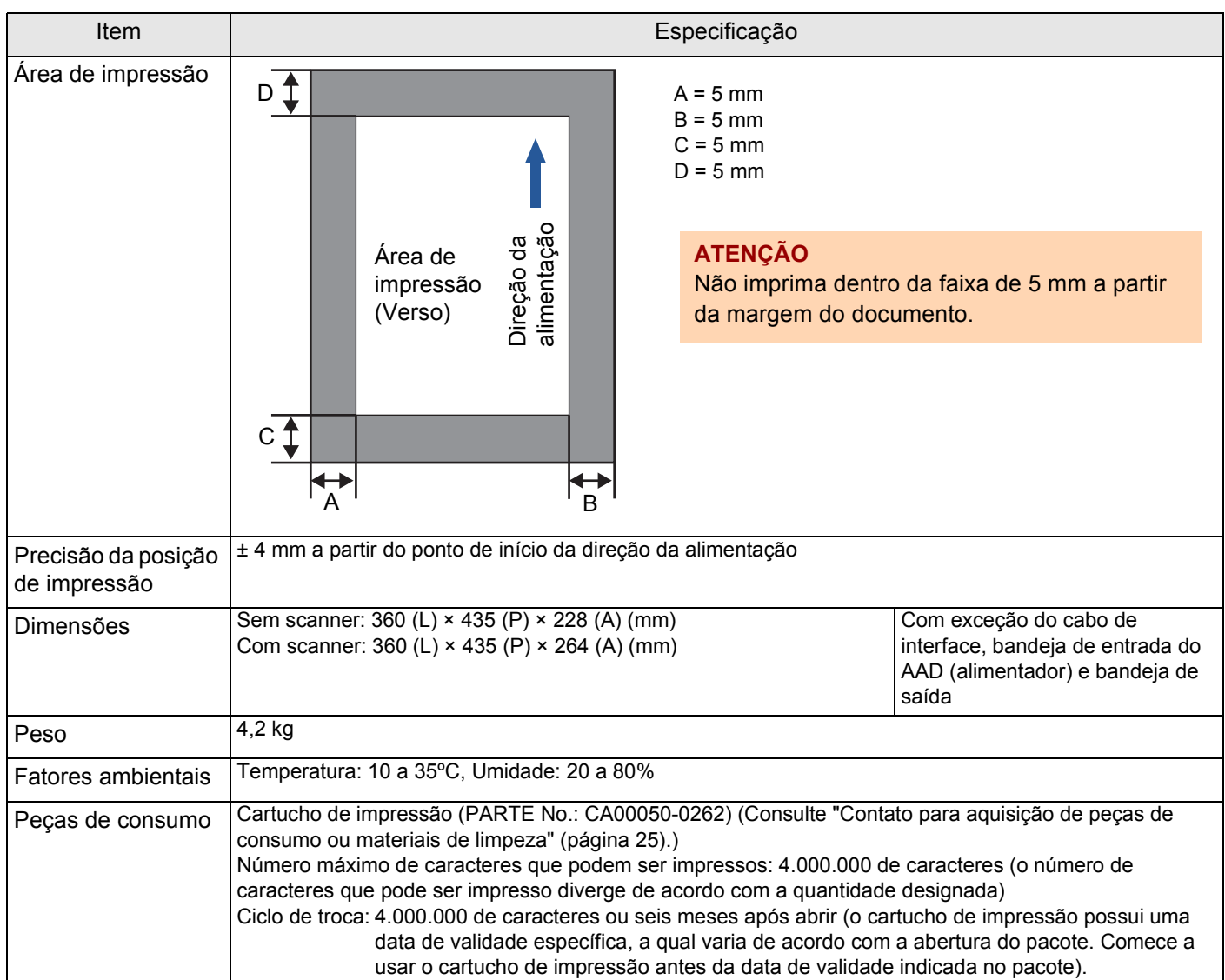

# <span id="page-25-0"></span>**Contato para informações**

Consulte a lista de contatos na página da web: <https://www.pfu.ricoh.com/r/ctl/>

- Scanner de imagem fi Series Para outras perguntas relacionadas ao scanner, consulte a seguinte página da web: [https://www.pfu.ricoh.com/global/scanners/fi/](https://www.pfu.ricoh.com/global/scanners/fi/support/index.html) support/index.html Caso não encontre as soluções dos problemas nas páginas web acima, consulte as informações de contato de seu distribuidor/revendedor na seguinte página web: [https://www.pfu.ricoh.com/global/scanners/](https://www.pfu.ricoh.com/global/scanners/inquiry.html) inquiry.html
- <span id="page-25-1"></span> $\bullet$  Contato para aquisição de peças de consumo ou materiais de limpeza <https://www.pfu.ricoh.com/r/ctl/>

![](_page_25_Picture_4.jpeg)

# **Impressor fi-760PRB Manual de instruções P3PC-6112-05PT Data de publicação: Junho de 2023 Publicado por: PFU Limited**

- $\bullet$  O conteúdo deste manual está sujeito a alterações sem aviso prévio.
- $\bullet$  A PFU Limited não assume qualquer responsabilidade pelos danos acidentais ou consequentes resultantes do uso deste produto, bem como pelas reclamações feitas por terceiros.
- $\bullet$  A cópia total ou parcial do conteúdo deste manual, assim como os programas do scanner são proibidas por lei.